## Descargar Aplicaciones de Adobe con cuenta estudiantil

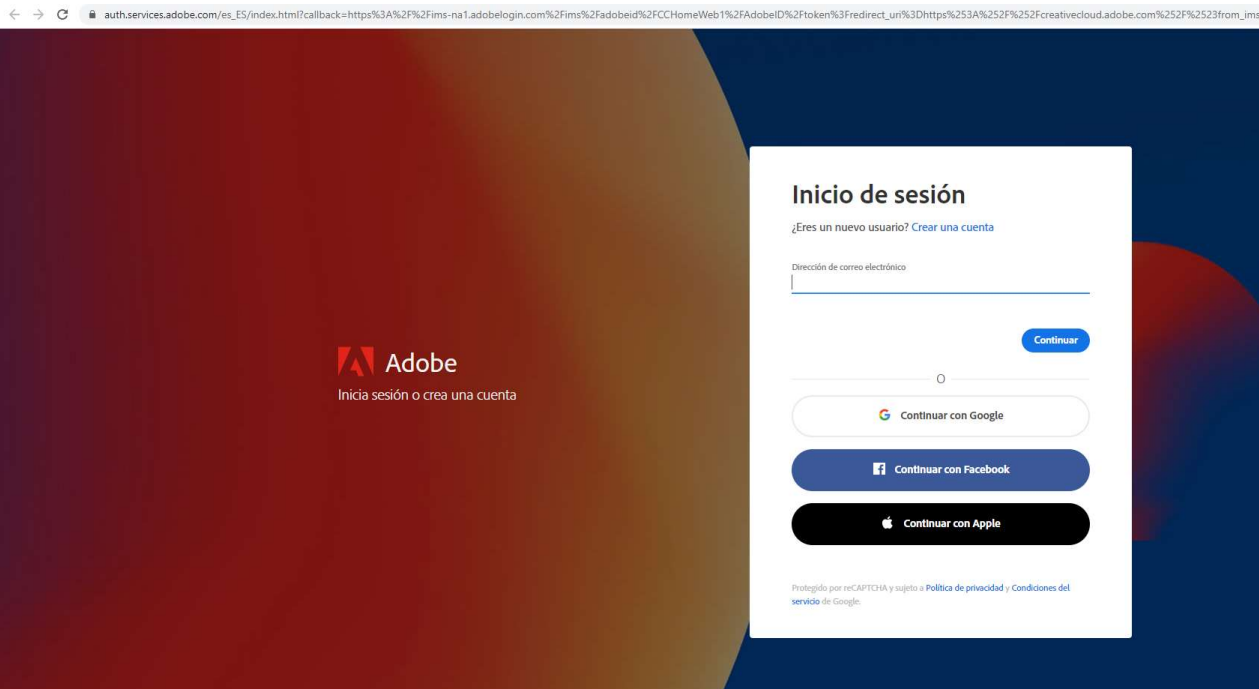

1. Ingresamos al siguiente link: https://creativecloud.adobe.com, donde nos mostrara la siguiente pantalla:

2. Ingresamos nuestro correo institucional; es importante que ingresemos únicamente nuestro correo de estudiante dado que el acceso de adobe únicamente se hará valido con el mismo, y damos clic en continuar.

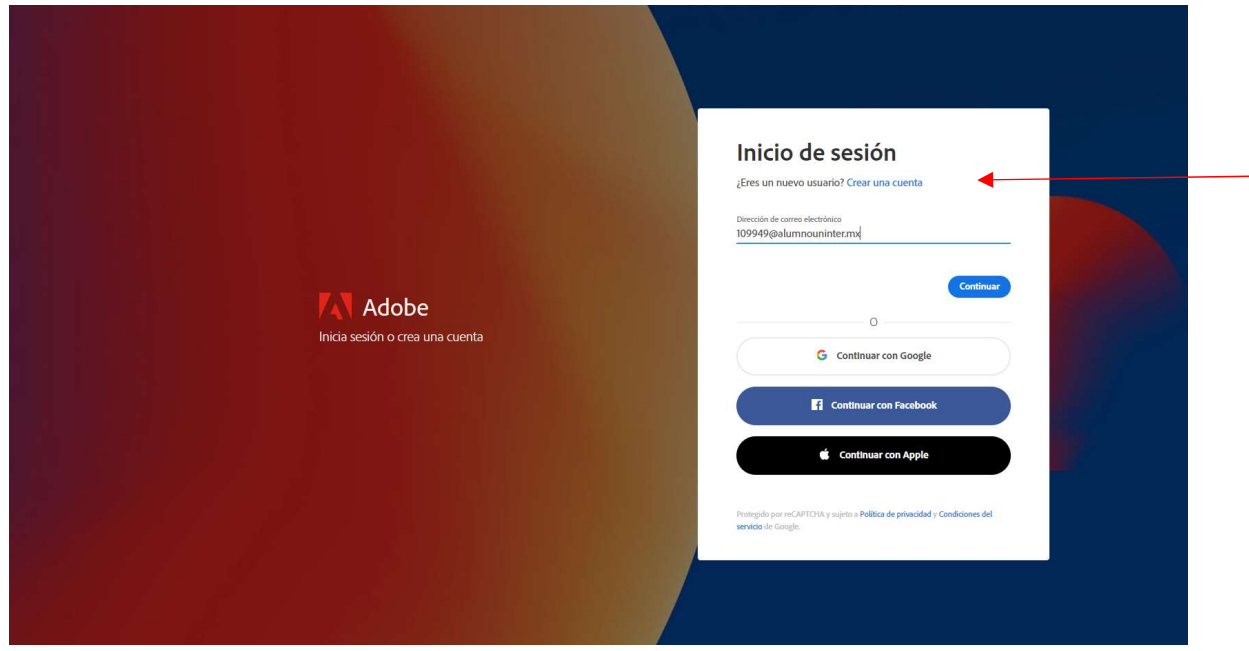

3. Nos aparecerá la siguiente pantalla.

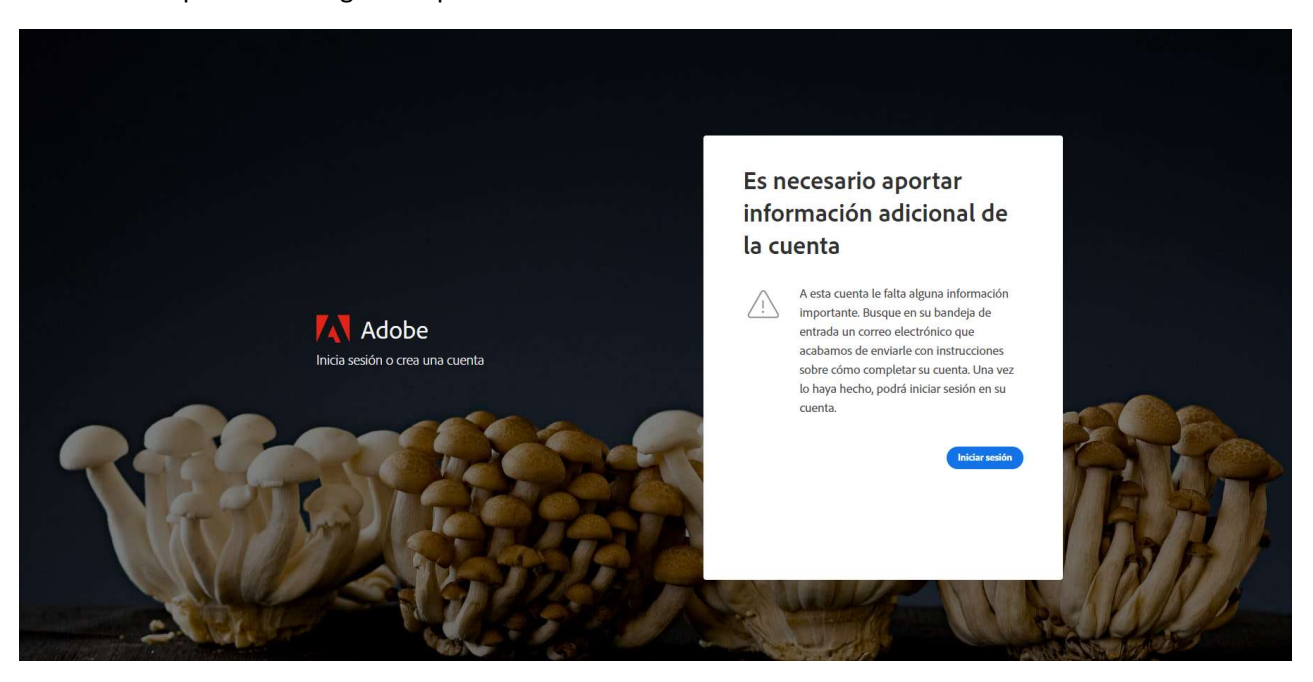

4. Entraremos a nuestro correo institucional y accedemos al correo recibido por parte de Adobe. Copiamos y pegamos el link que se encuentra en el correo en nuestro navegador.

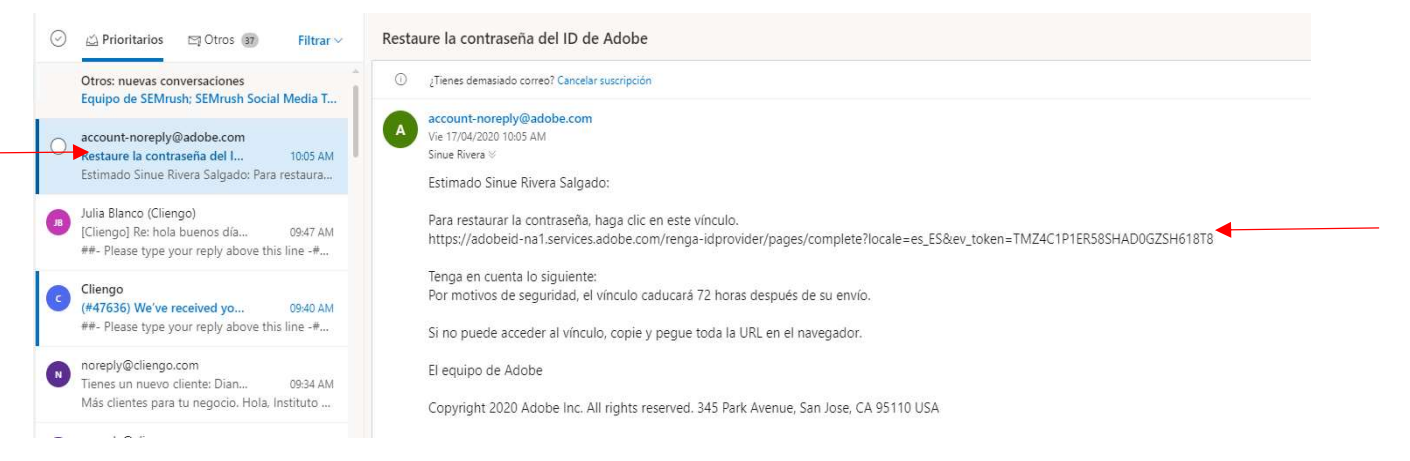

5. Dentro de la página llenamos nuestros datos y creamos una contraseña para nuestra cuenta, damos clic en continuar y aceptamos los terminos.

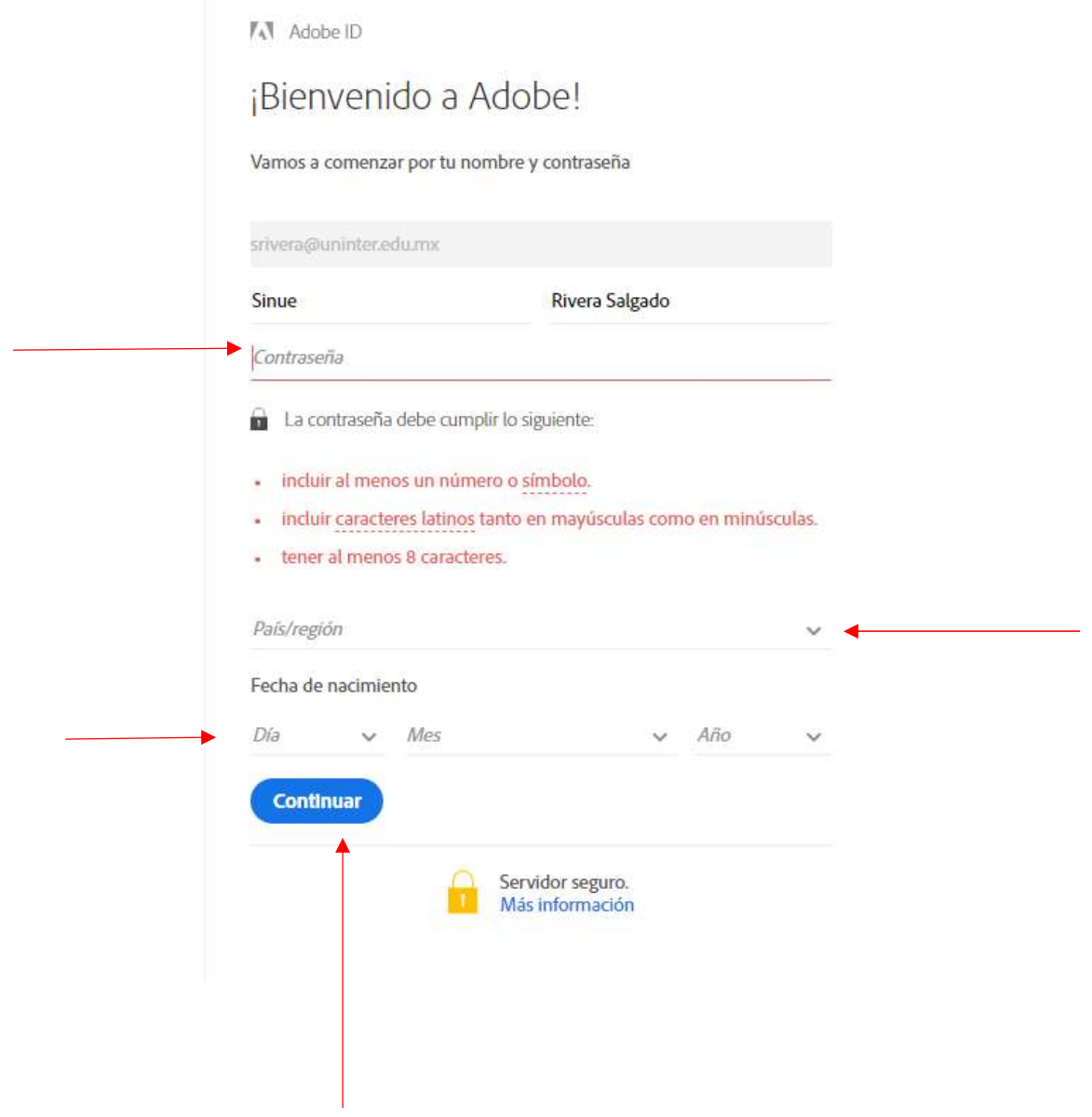

6. Habiendo hecho esto regresamos a la página de inicio de sesión y volvemos a ingresar nuestro correo institucional.

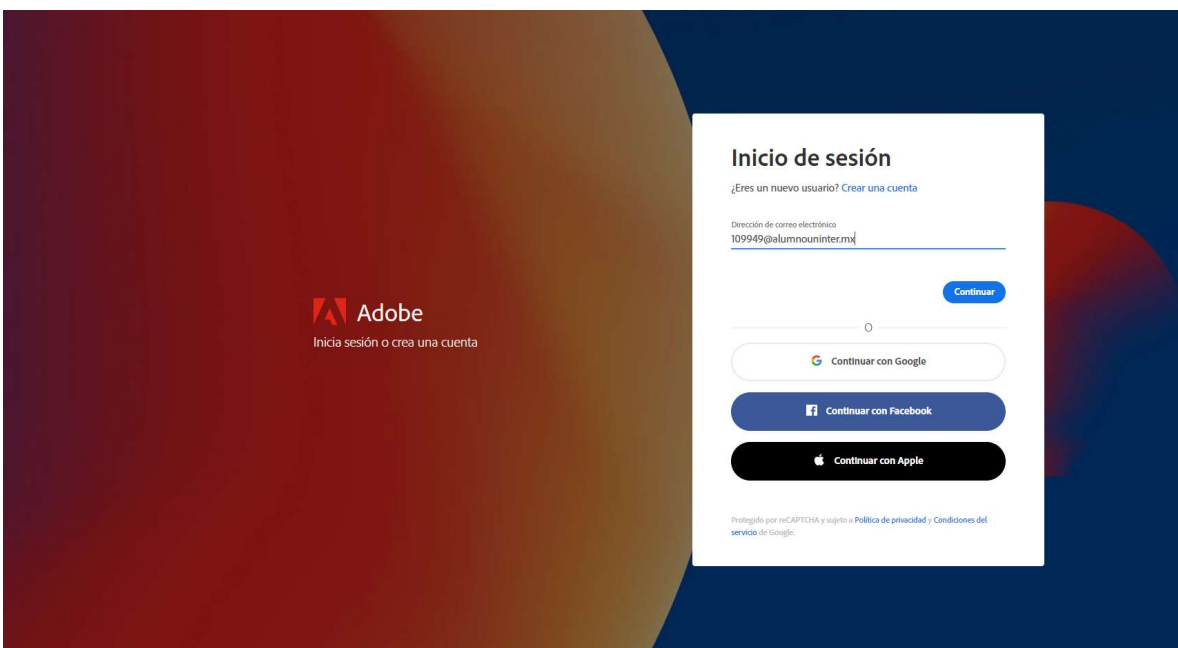

7. En esta ocasión nos solicitará la contraseña que hemos creado previamente y damos clic en continuar.

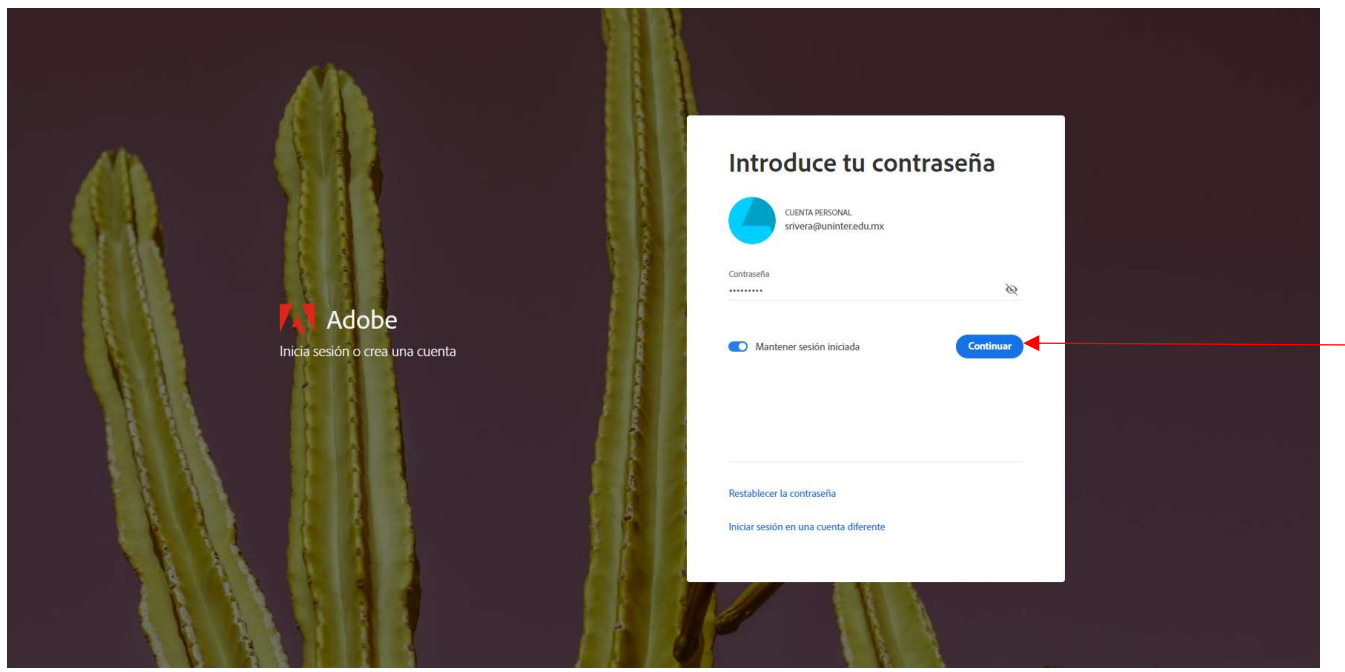

8. Nos mostrará la siguiente pantalla y damos clic en todas las aplicaciones.

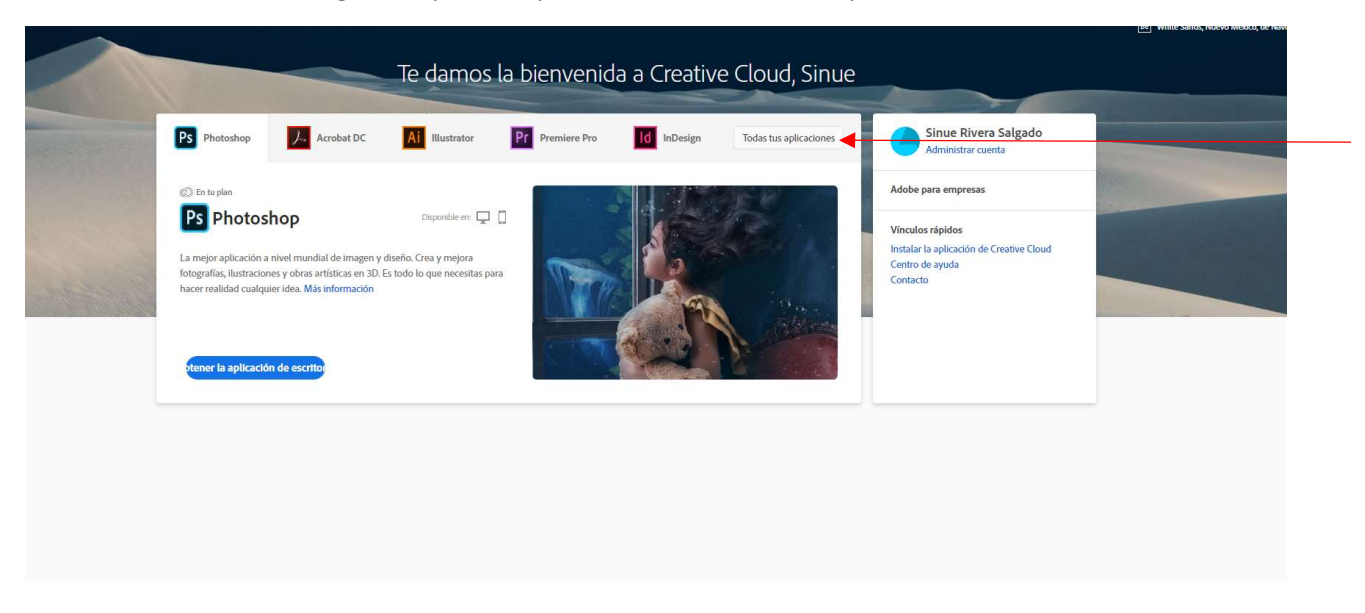

9. Esto nos llevará a la siguiente pantalla donde podremos descargar e instalar cualquier programa que necesitemos.

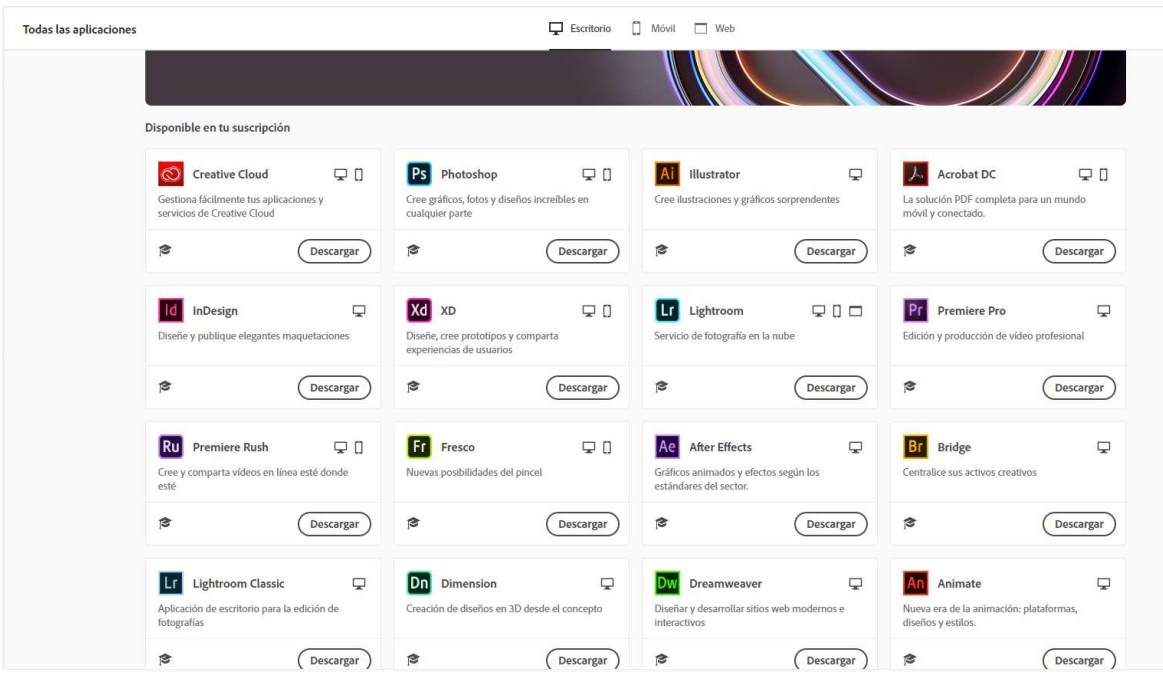